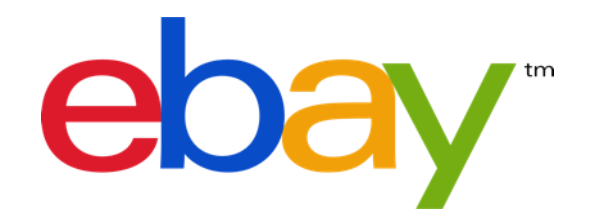

# HOW TO CREATE & MANAGE PROMOTIONS ON EBAY – ACCESSORY DISCOUNTS

Create and manage special offers to bolster the attractiveness of your listings and increase sales on eBay.

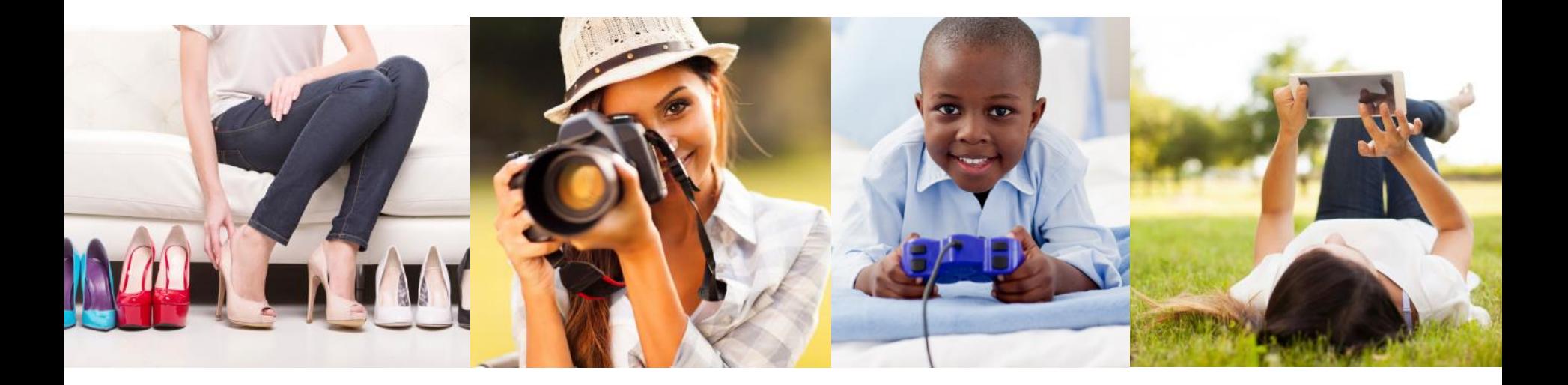

# Table of Contents

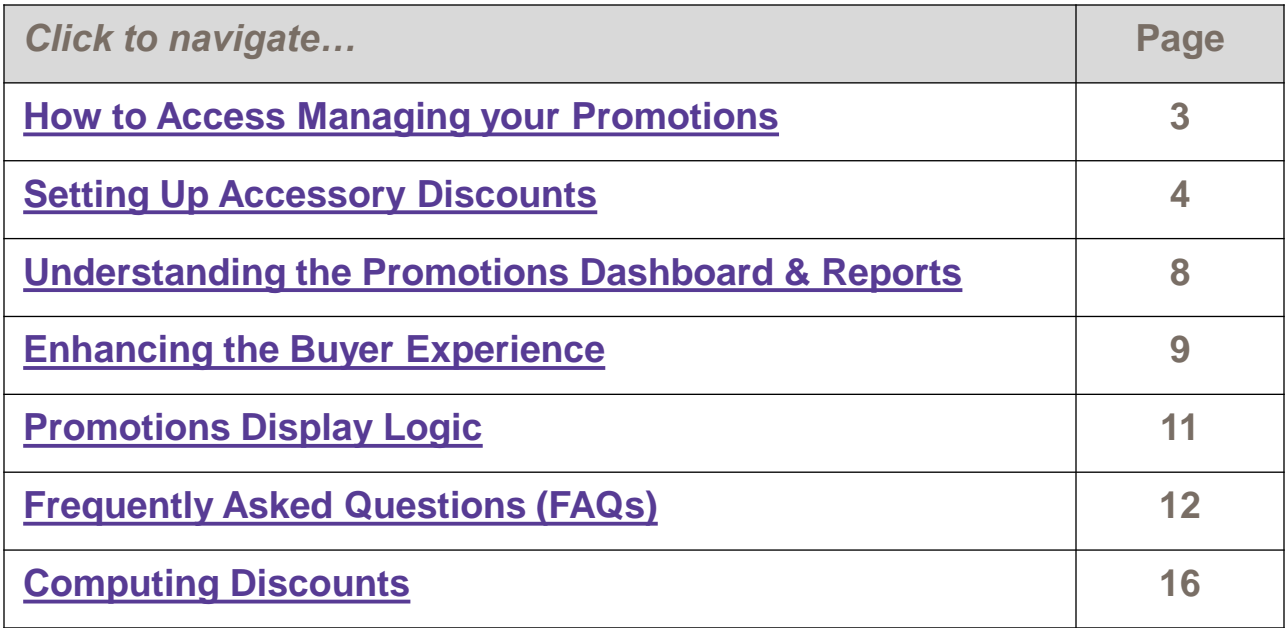

<span id="page-1-0"></span>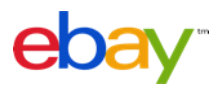

# How to Access Promotions

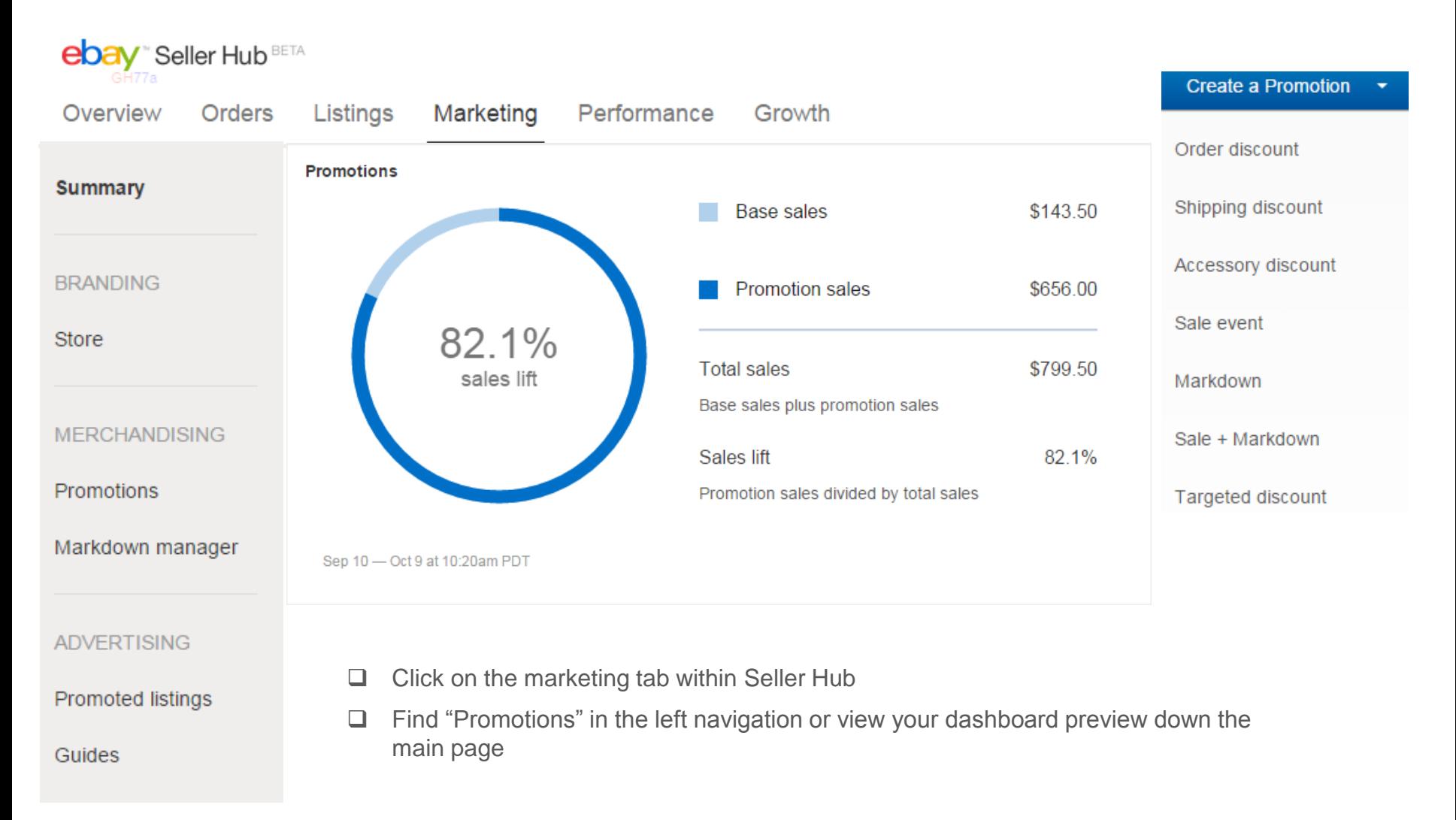

<span id="page-2-0"></span>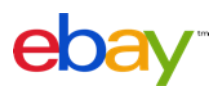

# Setting up Accessory Discounts

# **Example Offers:**

- Buy a Camera, Get 10% Off Select Accessories
- Buy a TV, Get \$25 Off A Blu-ray Player
- Buy a Printer, Get Ink Cartridges At 50% Off

# **Tips for Creating Successful Accessory Discount**

- $\Box$  Recommend at least 3 related items for every primary item, and make sure all related items have free shipping.
- $\Box$  Make the price of the item as competitive as possible this helps increase sales.
- $\Box$  Accessories to the primary item tend to sell best. Start with the necessary essentials – like an SD card for a digital camera. Then include add-ons like tripods and cases.
- $\Box$  Ensure that all accessory items are compatible with the primary items.
- $\Box$  Related items are required to have free shipping.

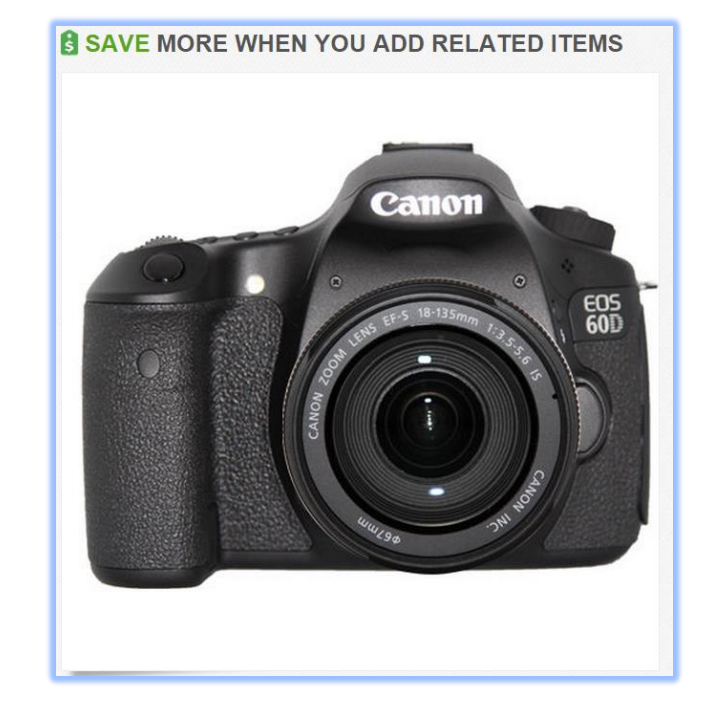

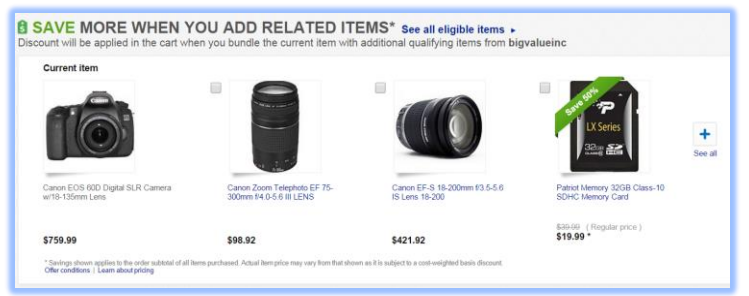

<span id="page-3-0"></span>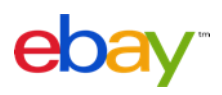

#### **Setting up Accessory Discounts continued Create a Promotion** Order discount Shipping discount **STEP 1: Complete formatted spreadsheet.** Accessory discount Sale event Click **Accessory discount** from the left hand menu. Markdown Click [\(Download \(.csv\) template\).](http://cgi1.qa.ebay.com/ws/eBayISAPI.dll?SetBundle&download_bundle=x&format=csv&value=sample) Sale + Markdown Complete available fields: **Targeted discount** Upload new related item offers in bulk (Step by step instructions) Create multiple offers quickly by uploading a formatted spreadsheet (CSV file). Follow these simple steps: 1. Download the template (Download (.csv) template) 2. Fill it out 3. Update the form with common values that will apply to all offers 4. Upload **Primary SKUs Related SKUs Discount Type Discount Value** • Enter SKUs (aka Custom • Enter SKUs (aka Custom • Enter **Percentage** or • Enter the percentage or Labels) for primary items. Labels) for related items. **Amount** for discount type. dollar amount to be discounted. **Currency Code Maximum Quantity Conservant Currency Code Maximum Quantity Conservation** • Enter he currency in which • Enter the maximum quantity • (Optional) Define an internal you sell on eBay (USD for of each related item per offer title. US dollars). transaction.

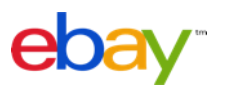

# **Setting up Accessory Discounts continued**

**STEP 1: Complete formatted spreadsheet. continued**

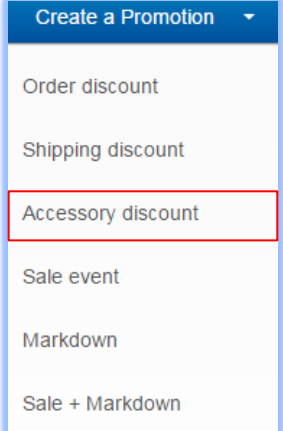

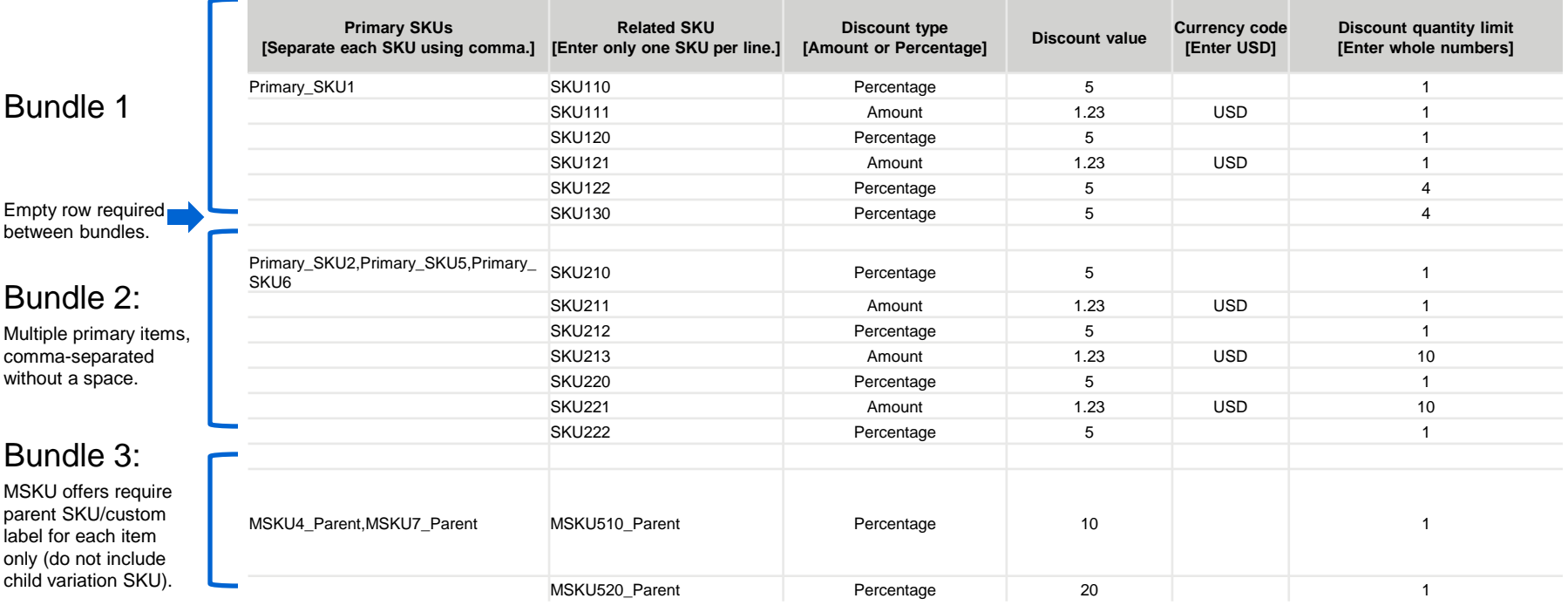

# **Setting up Accessory Discounts continued**

# **STEP 2: Upload completed spreadsheet.**

- □ Set webform values.
- **Upload file.**
- Submit offer.

**Note:** You can keep track of the SKUs you've already uploaded by downloading a spreadsheet of your existing accessory discount offers (explained in the Manage offers section). This will help prevent you from uploading duplicate SKUs at a later time.

# **Discount Calculation**

*Cost weighted –* discounts are summed together as an order discount and then applied on a cost weighted basis across both the primary and all related items purchased (see [computing](#page-15-0)  [discounts\)](#page-15-0).

*Discount related only –* discount to be applied on the related item only.

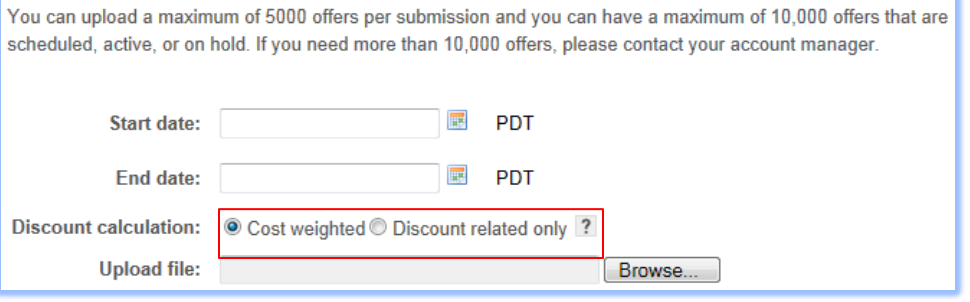

# Promotions Dashboard & Reporting

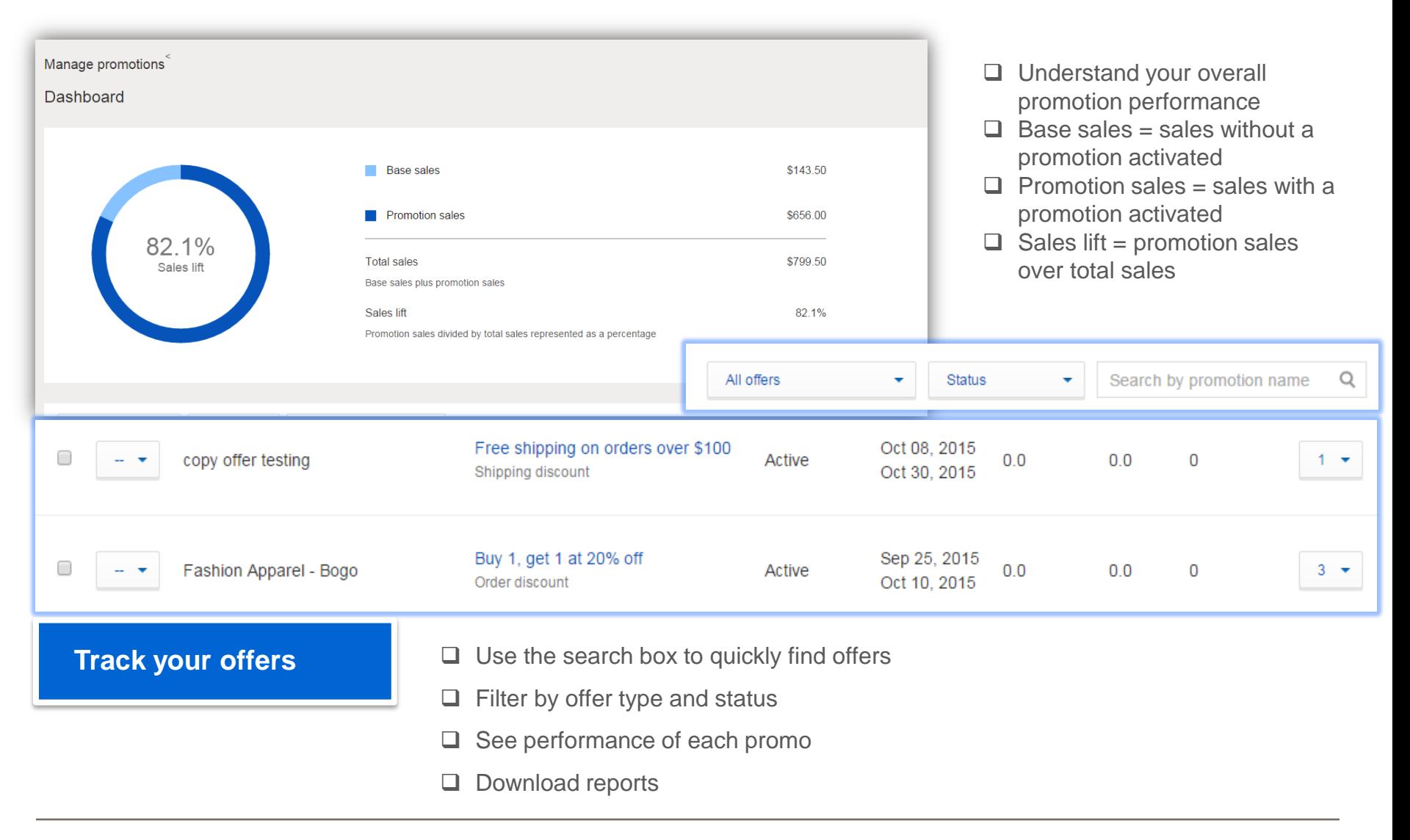

<span id="page-7-0"></span>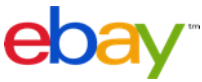

# Enhancing the Buyer Experience

 $\checkmark$  Your promotion is displayed prominently at the top of the page.

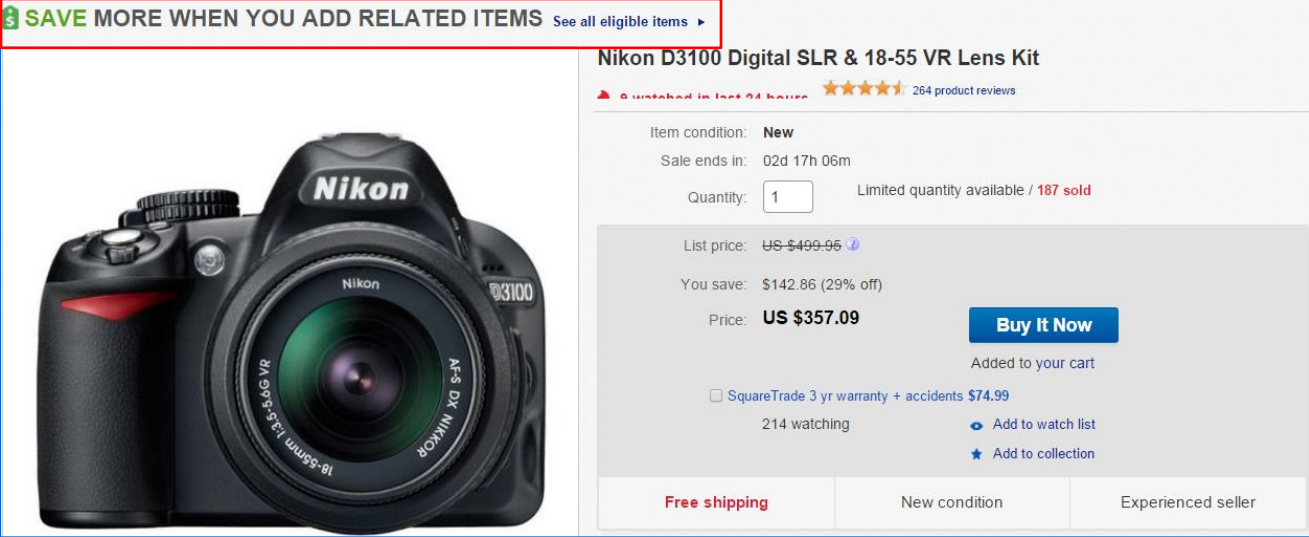

<span id="page-8-0"></span> $\checkmark$  A few eligible items are featured in the module below to funnel buyers to your promotion page.

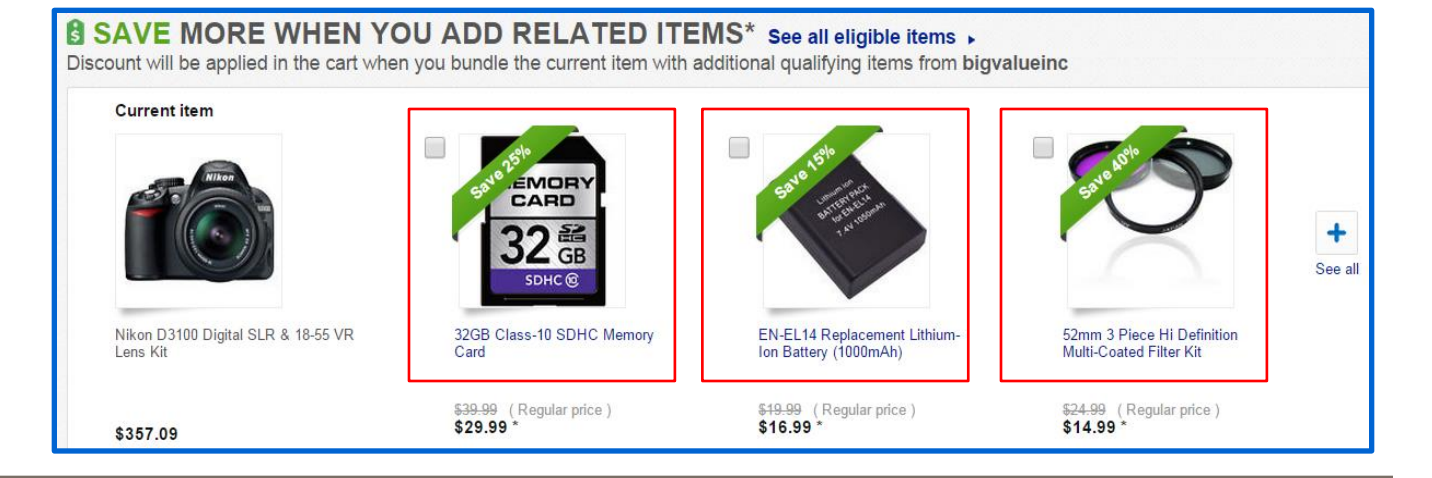

# **Enhancing the Buyer Experience continued**

 $\checkmark$  Alerts in cart notify buyers of available offers and the actions they need to take to realize the discount.

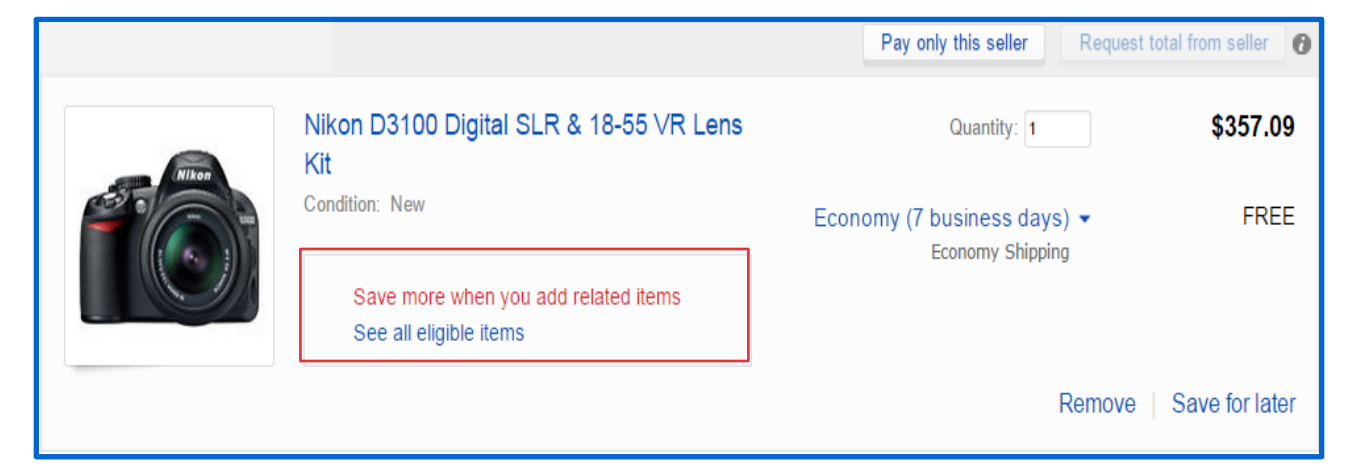

 $\checkmark$  When buyers have met the conditions of the offer, messaging confirms that the offer will be applied and details the total discount realized through the promotion.

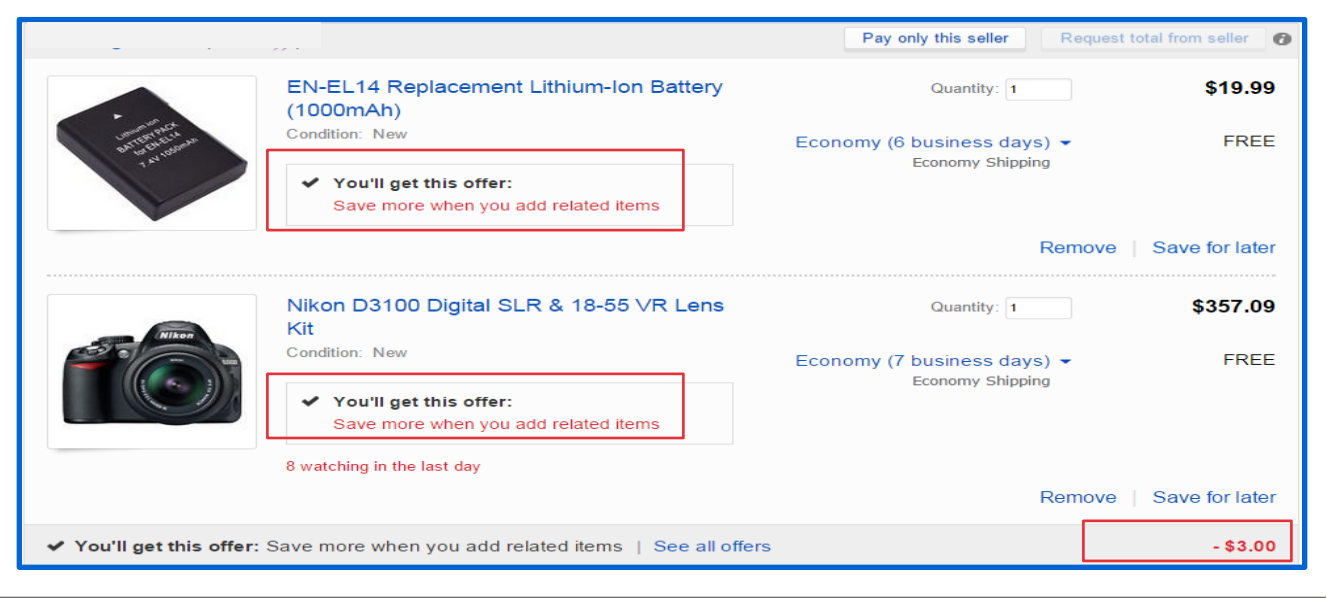

# Promotions Display Logic

For **items which qualify for multiple offers**, they will be promoted to the buyer on the View Item, Cart, and Search Results pages as follows:

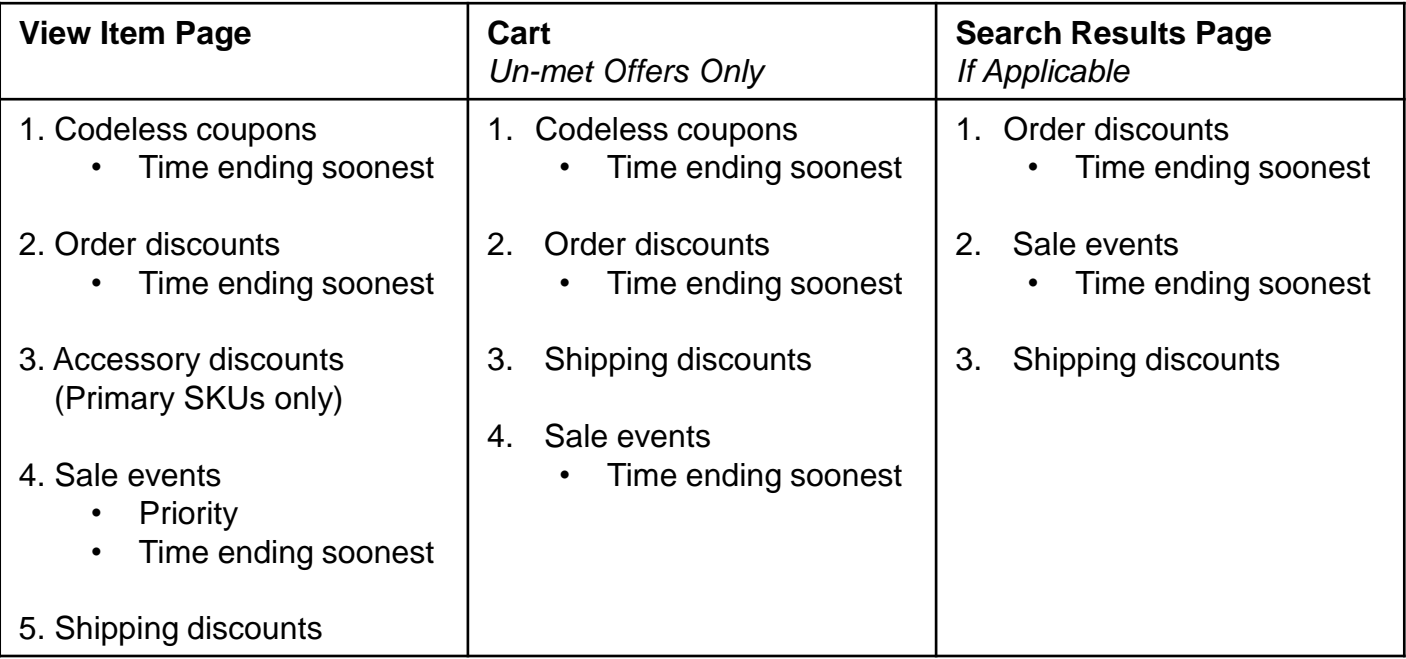

<span id="page-10-0"></span>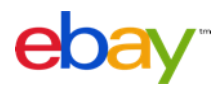

### **What kind of listings would qualify to be part of an offer?**

The minimum requirements for qualification in a special offer are:

- Items must have PayPal as one of the valid payment options.
- Items must have a Buy It Now option. No Auction types are supported. Best Offer type with a Buy It Now component is supported, but discounts will only be applied if a purchase is made through Buy It Now. Once the buyer has made a "best offer bid" and that bid is accepted, the item is no longer eligible for order discount offers.
- When entering or selecting SKUs for SKU based offers, multi-variation (color, size, style, etc.) items/listings must include the parent SKU ID to be eligible for the offer. Child variation IDs do not need to be added and will automatically be fetched per the parent SKU ID. If only the child SKU ID is included in the offer, this item will be ignored.
- Items with a Minimum Advertised Price, or MAP, treatment (item price is not displayed because it is below the Minimum Advertised Price) are not supported.

### **What are SKUs? Where do I set SKUs?**

"SKU" stands for "stock-keeping unit," which is a general term for a catalog number for a specific item. SKU is also called "Custom Label" in eBay's selling tools, such as Selling Manager, Selling Manager Pro, Turbo Lister, the bulk edit and revise tool in My eBay, File Exchange and API.

A SKU number can refer to a number generated by the manufacturer, or it can be a number that a seller creates for each item to manage their inventory. The SKU number for an item is provided by the seller when an item is listed or after it has been listed. Using SKUs or custom labels make it easier for you to re-list products with the same SKUs or custom labels, without having to also configure cross-sales for them each time.

You can add or edit SKU numbers in the "Custom Label" field of your listings using Selling Manager, Selling Manager Pro, Turbo Lister, the bulk edit and revise tool in My eBay, File Exchange and API. [Learn more](http://pages.ebay.com/sellerinformation/sellingresources/sellingtools.html) about these eBay selling tools.

### **Will creating and managing promotions on eBay improve my position in Best Match on the search results page?**

There's no "silver bullet" for getting a good position in search. Creating and promoting promotions on eBay will not directly give you an advantage in your listings' search results rank; however, sales of all items with a special offer will count as a sale for each item's listing. As a result, the listing will automatically move up in rank in Best Match over time as sale is taken into account in the Best Match algorithm. More importantly, by creating offers you are funneling buyers from search to shop your items alone.

### **Can I charge a shipping cost?**

The primary item in an Accessory discount offer can carry a shipping cost. However, all related items must offer free shipping as one of the domestic shipping options. The related item listings can charge a fee for international shipping. Make sure you offer the same class of service on the primary item as the related item's service that has free shipping to consolidate bundled purchases into one order, so you can send the order in one box and reduce your ship costs.

<span id="page-11-0"></span>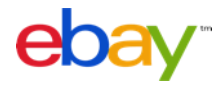

### **Can I add a SKU to my offer that I have not yet listed on eBay?**

You can add a SKU to your offer even if you have not yet listed any item on eBay with that particular SKU. However, this SKU will essentially be ignored until an item with this SKU can be found for display with the offer.

# **What is a "primary SKU"? What kind of merchandise would be appropriate to offer as a "primary SKU"?**

Examples of primary SKUs include:

- Items that have related or optional accessories. (e.g. cameras, laptops, TVs, furniture, tents).
- Books or DVDs. For example: "Season 1" of a given TV series, a sequel to a movie, or a book that is a part of a series of related stories.

Primary SKU items must meet the criteria mentioned above to qualify for an accessory discount offer.

### **What is a "related SKU"? What kind of merchandise would be appropriate to offer as a "related SKU"?**

A related SKU item is generally an accessory or item that complements the primary SKU item. For example:

- Extra lenses, camera cases, or batteries that are compatible with a camera.
- Games or extra controllers for a video game console.
- DVDs in a series, such as "Season 2" of a TV show.
- Books in a series, such as "Volume 1" and "Volume 2" of a story.
- A matching chair to a sofa set.
- Camping accessories for a tent.

Related SKU items must meet the qualifying criteria mentioned above, and offer free shipping as one of the shipping options in order to be included in an Accessory Discount offer.

Related SKU items not meeting any of these conditions will not be displayed as a part of the Accessory Discount offer on the Item page.

Related items sell best when they are priced at about 20% the price of the primary item. Lower priced items are easier to sell to buyers than an additional item that is the same or higher price than the primary item.

### **Can I attach the same group of related items to multiple primary SKU's at the same time so that I can be more efficient?**

Yes, you can attach the same group of related items to up to 500 primary SKUs at a time through the web-based tool, Excel bulk upload or the API. This means that each of the 500 primary SKUs will display the same set of related items. Research shows that showing accessories and relevant related items is essential to sales, so use this feature only when you genuinely have interchangeable related items.

# **What is the limit of related SKUs that can be listed in an Accessory Discount offer?**

You can list up to 14 SKUs for related items with each Accessory Discount offer. For example:

- Your primary SKU items are different Canon SLR cameras.
- Your related SKU items can include a combination of up to 14 compatible telephoto lenses, macro lenses, camera cases, camera bags, flash attachments and spare batteries.

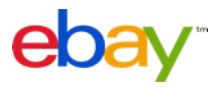

#### **I use markdown manager, will my items show a double discount?**

If you use Markdown Manager, the discounts you configure for **Accessory discount** offers will be on top of the marked down prices.

### **Can my buyer purchase the related item without buying the primary item?**

Buyers are not able to purchase your related items alone at the discounted price you offer as part of the Accessory discount offer. They must purchase the primary item together with one or more related items in order to get the discounted price.

### **I have multiple related items. Can I set a limit as to how many related items the buyer can purchase?**

No, if you have multiple related items, the buver will be able to add each related item to their cart. There is not a way to limit the amount of related items they purchase. If you wish to set a limit, you may consider only adding 1 related item, and setting a limit on that item.

### **I have a shipping discount and a related item offer. Can the buyer get both discounts?**

Yes, Shipping discount offers may be applied on top of all other discount offers. The shipping discount threshold is evaluated after all other discounts have been applied.

### **Can I pick what related items appear first?**

In order to enhance the relevance of offer merchandise displayed on the View Item page, eBay Promotions Manager will use an algorithm based on item relevance, to determine the order in which your configured items are displayed.

### **How does the discount work for related SKUs in an Accessory Discount offer?**

You can opt to offer discounts as a specific dollar amount or as a percentage off the regular price of related items / related SKUs. For example:

- \$10 off the regular price of a camera bag with a purchase of a Canon camera
- 20% off the regular price of a macro lens with a purchase of a Nikon camera

### **How are the discounts distributed?**

The total discount from your special offer will be applied to the buyer's order subtotal. The order discount is then itemized across all items (primary and related) applicable to the offer on a cost-weighted basis. This is an industry standard that's designed to protect sellers from buyers getting an item for a steep discount when returning the more expensive item. To prevent buyers from getting any discount when returning part of the order and no longer satisfy the discount conditions, you can change your return policy to not accept partial returns. See [Discount Computation](#page-15-0) for more detail.

### **What happens if a buyer returns the primary item in a Related Item Offer but keeps the related items?**

All discounts are prorated and deducted from the regular price of all items in a special offer. Discounts on the related item (s) will be distributed proportionally to the primary item so that buyers would not end up getting the full discount on the related items they keep when returning the primary item only. In this case, you will be responsible for crediting the buyer the price of the primary item after discount.

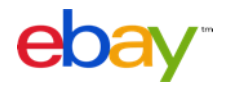

#### **Will discounts on related items apply only to bundled sales, or will buyers be able to get the discounted price if they purchase only the related item?**

Buyers must purchase the primary item together with one or more related items in order to get the discounted price.

#### **Will the individual items sold with a special offer appear as separate line items in order details?**

All individual items sold with a special offer that have the same shipping service will be grouped together as a single order in order details. You will continue to have the ability to provide one tracking number for all items in an order or provide different tracking numbers for individual item(s) in an order.

### **How do I consolidate bundled purchases into one order, so I can ship the order in one box and reduce shipping costs?**

Make sure you've set the "Offer Combined Payments and Shipping" preference to "Yes" in My eBay - Site Preferences > Shipping Preferences. If you are directly integrating with the eBay API use eBay's GetOrders API (not GetTransactions API) or the hierarchy of orders versus items when using eBay's SoldReports API in Large Merchant Services. If you receive orders through Channel Advisor, in some circumstances bundled orders may be split into individual transactions.

#### **How will final value fees be calculated?**

The final value fee on your listing will be calculated based on the total amount of the sale, including the cost of the item after discount, shipping, and any other fees a seller may charge, excluding any sales tax.

### **How long does it take for my edits to take effect on a live offer?**

Any changes you make to your offer will usually take effect immediately, but may take up to 15 minutes.

### **How long does it take for edits to my listings to be reflected on my live offers?**

Most edits to your listings will appear immediately on your live offers. In the case where you change a listing to offer free shipping in order to qualify for an Accessory Discount offer, it may take up to 4 hours before the listing will appear with your live offer.

### **Can I change the items that qualify for an offer once it has been active?**

You can edit inventory rules and the list of SKUs selected for your offer at any time. Remember, you must have at least one SKU listed within your offer for it to be active.

### **Can I schedule my offer in advance?**

Yes, Promotions Manager allows you to set offers to activate at a future date/time and specify the date/time when the offer should automatically deactivate. Once an offer is live you can also edit it, put it on hold, or end it prior to the specified end date.

### **Can I schedule when to place my offer on hold or when to reactivate my offer?**

The eBay tool for creating and managing promotions does not currently support the ability to schedule offers to be held or reactivated at a specific time. When you choose to place an offer on hold or resume an offer, it will take effect within 15 minutes.

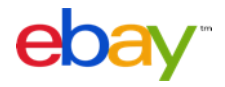

# Computing Discounts

The discount given as a part of your offer is calculated based on the total regular price of all eligible items prior to any other discounts, postage costs, and other fees. For a free item with purchase offer, the undiscounted price of the lowest-priced item(s) will be applied as the discount towards the entire order.

As a default, the discount given as a part of your Accessory discount offer will be applied to the entire order and distributed on a cost-weighted basis to each qualifying item purchased in the order.

Unless otherwise specified, the discount given as part of the offer will be applied to the entire order and distributed on a cost-weighted basis to each qualifying item purchased in the order. This will be reflected in the buyers' invoice within the "order details" page.

In the event of a return of an item in a special offer, the seller should refund the buyer at least the weighted discounted value of the item being returned.

By default, discount calculation for accessory discounts will be set to 'Cost weighted.' As such, the discount will be applied to each item purchased on a cost-weighted basis, prior to the addition of shipping and handling costs and any applicable taxes, and will be invoiced to buyers within the "Order details" page accordingly. For example:

If 'Discount related only' is selected for discount calculation, the discount will only apply to the related item. The primary item will be invoiced at the regular price: For related items that are discounted 100% as part of an Accessory discount offer, we will force these transactions to be calculated on a cost-weighted basis. We do not allow any items to have \$0.00 price in checkout.

<span id="page-15-0"></span>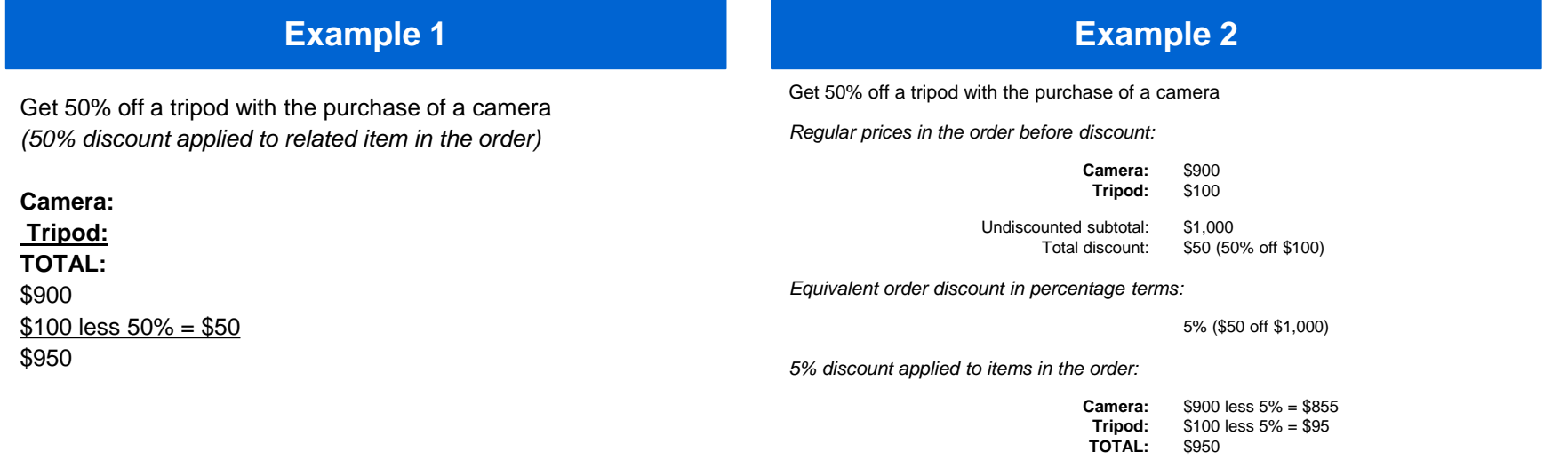